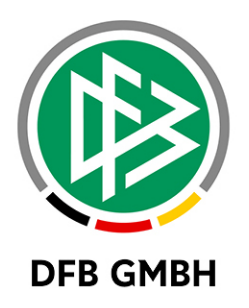

# **SAMMELSPIEL - BERICHT**

**Handbuch für Mannschaftsverantwortliche**

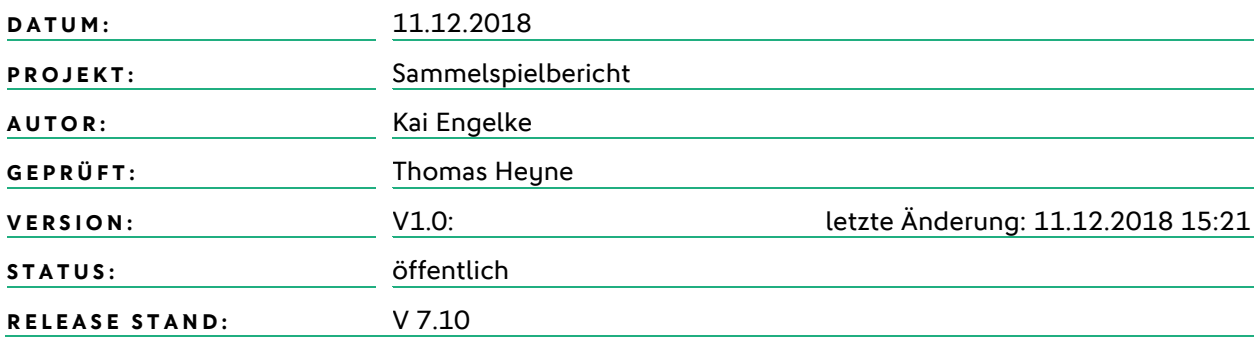

#### **© August 18 | DFB GmbH**

Alle Texte und Abbildungen wurden mit größter Sorgfalt erarbeitet, dennoch können etwaige Fehler nicht ausgeschlossen werden. Eine Haftung der DFB GmbH, gleich aus welchem Rechtsgrund, für Schäden oder Folgeschäden, die aus der An- und Verwendung der in diesem Dokument gegebenen Informationen entstehen können, ist ausgeschlossen.

Das Dokument ist urheberrechtlich geschützt. Die Weitergabe sowie die Veröffentlichung dieser Unterlage, ist ohne die ausdrückliche und schriftliche Genehmigung DFB GmbH nicht gestattet. Zuwiderhandlungen verpflichten zu Schadensersatz. Alle Rechte für den Fall der Patenterteilung oder der GM-Eintragung vorbehalten.

Die in diesem Dokument verwendeten Soft- und Hardwarebezeichnungen sind in den meisten Fällen auch eingetragene Warenzeichen und unterliegen als solche den gesetzlichen Bestimmungen

**WWW.DFBNET.DE | WWW.FUSSBALL.DE | WWW.DFB.DE**

**WELTMEISTER HERREN** 1954 ★ 1974 ★ 1990 ★ 2014 ★ |**FRAUEN** 2003 ★ 2007 ★

**OLYMPIASIEGER FRAUEN** 2016 SEITE 1 VON 13

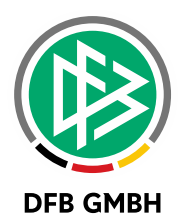

#### Inhaltsverzeichnis

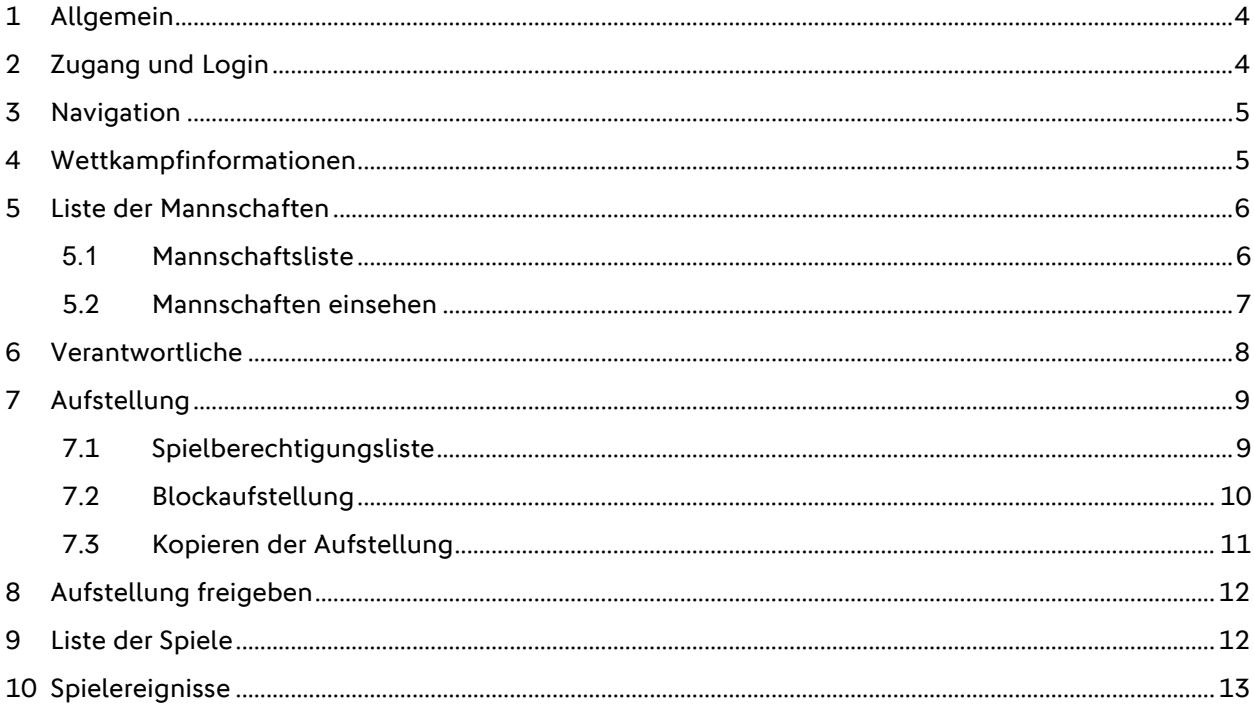

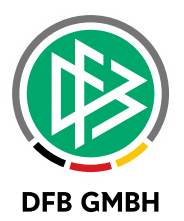

#### **Abbildungsverzeichnis**

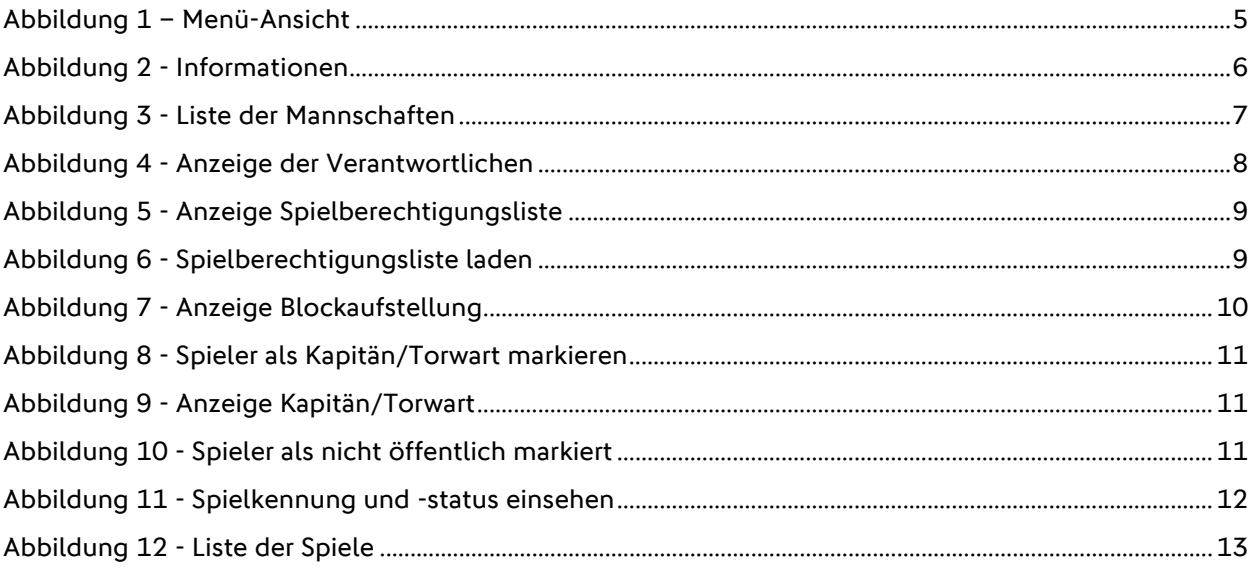

#### **Management Summary:**

Zu Fußballspielen ist es üblich, dass ein Spielbericht erstellt wird. Dieser enthält die für ein Spiel wichtigen Details und dokumentiert den Spielverlauf und die Ereignisse im Spiel.

Folgende Rollen sind im Spielbericht tätig:

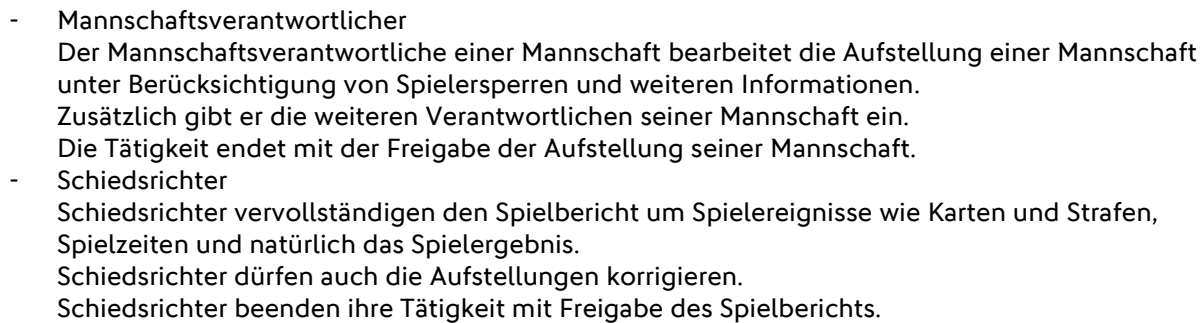

- Staffelleiter und Spielberichtsprüfer diese höheren Rollen dürfen jederzeit den Spielbericht korrigieren.

In der Meisterschaft finden die Spiele im Allgemeinen einzeln statt, also zu einem Termin eine Begegnung auf einer Spielstätte, hier kommt der Einzelspielbericht zum Zug. In anderen Wettkampfformen wie Hallenturniere, Spielnachmittage etc. werden mehrere Spiele hintereinander ausgetragen, hier bietet sich der Sammelspielbericht zur effektiven Eingabe der Spielberichtsdaten an.

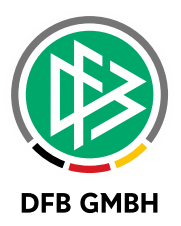

# **1 ALLGEMEIN**

Der Sammelspielbericht ist eine spezielle Form des Spielberichts, welcher sich auf die Massenerfassung von Spielergebnissen und -ereignissen fokussiert. Einsatz findet die Applikation bei Spielberichten von Hallenturnieren, Futsal, Fußball-Turnieren (Outdoor), Vereinsturnieren und Spielnachmittagen. Im Sammelspielbericht werden mehrere Spiele eines Blockes oder eines Turniertages gesammelt verarbeitet.

Gegenüber dem bekannten Einzelspielbericht in der Desktop-Variante und der mobilen Smartphone-Variante ergeben sich einige Änderungen:

- › Responsives Design, welches sowohl für den Desktop, als auch für das Tablet und das Smartphone funktioniert. Das Umschalten zwischen zwei verschiedenen Anwendungen entfällt.
- › Die Mannschaftsaufstellung gilt für den ganzen Block. Die Erstellung einer Aufstellung pro Spiel ist nicht notwendig. Alle anwesenden Spieler gelten als eingesetzt.
- › Alle Spiele eines Blockes sind auf einer Seite im Zugriff und erleichtern die Erfassung von Ergebnissen. Die Veröffentlichung von Ergebnissen auf fussball.de ist pro Spiel möglich.
- › Mit jeder erfolgreichen Speicherung von Daten erhalten Sie oben rechts eine grüne Quittung. Diese verschwindet automatisch nach einigen Sekunden oder kann manuell mit dem "X" geschlossen werden.

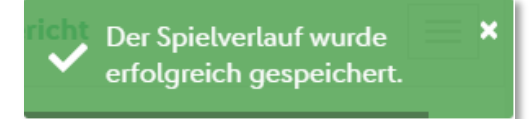

› Sollte eine Speicher-Aktion fehlschlagen, weil z.B. ein Pflichtfeld nicht ausgefüllt wurde, dann erscheint rechts oben eine rote Quittung. Zusätzlich erscheint in dem jeweiligen Kontext eine detaillierte Fehlermeldung.

> Ihre Angaben sind fehlerhaft. X Bitte korrigieren Sie die Fehler.

## **2 ZUGANG UND LOGIN**

Zugriff auf den Sammelspielbericht haben Sie mit den gleichen Berechtigungen, die Sie auch für den Einzelspielbericht haben. Eine Erweiterung Ihrer Kennung ist somit nicht notwendig!

Des Weiteren müssen Sie sich auch keine neuen Internetadressen merken oder Apps herunterladen, da sich beim Auswählen eines Spieles im Spielbericht automatisch der Sammelspielbericht öffnet, sofern der Wettkampf vom Staffelleiter entsprechend konfiguriert ist.

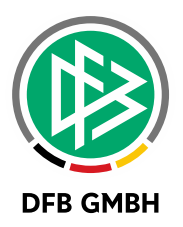

# **3 NAVIGATION**

Die Navigation im Sammelspielbericht erfolgt über das Menü im Kopfbereich. Zudem haben Sie ganz oben rechts ein Benutzer-Symbol. Hierüber können Sie sich wieder aus dem Spielbericht ausloggen oder Ihr Passwort ändern.

Bitte beachten Sie, dass dieses Menü nicht sichtbar ist, wenn Sie den Spielbericht über die DFBnet App aufrufen. In dem Fall haben Sie das Menü aus der App, um sich auszuloggen.

Unterhalb des Kopfbereichs befindet sich die interne Navigation, welches aus drei Komponenten besteht

- › Zurück-Button **|** öffnet die davor besuchte Seite
- › Seiten-Navigation **|** mit den drei Elementen Info, Mannschaften, Spiele
- › Reload-Button **|** lädt die aktuellen Daten. Dies kann notwendig sein, wenn mehrere Anwender auf dem gleichen Spielbericht arbeiten

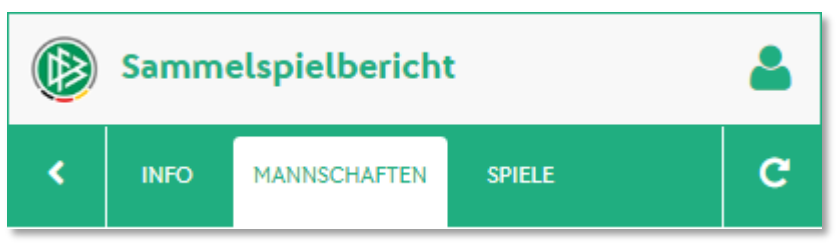

Abbildung 1 – Menü-Ansicht

<span id="page-4-0"></span>Bei der Bedienung auf dem Smartphone, kann es sein, dass nicht alle Seiten komplett sichtbar sind. In dem Fall können Sie nach rechts und links wischen, um die anderen Menüpunkte sichtbar zu machen.

Mit der Auswahl einer Seite aus der internen Navigation, wird diese aktiv und weiß hinterlegt.

## **4 WETTKAMPFINFORMATION E N**

Im Menü gibt es einen Eintrag "Informationen", welcher alle Informationen zu dem Block enthält:

- › Wettkampfdaten
- › Info zum Block
- › Angesetzte Schiedsrichter
- › Spielstätten

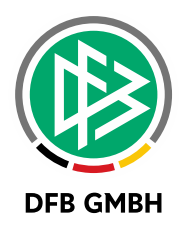

<span id="page-5-0"></span>Abbildung 2 - Informationen

## **5 LISTE DER MANNSCHAFT E N**

### **5.1 MANNSCHAFTSLISTE**

Mit dem Öffnen des Sammelspielberichts erscheint eine Liste aller Mannschaften, die in diesem Block mitspielen. Ihre eigenen Mannschaften sind ganz oben vorhanden und können von Ihnen geöffnet werden. Unterhalb Ihrer eigenen Mannschaften erscheinen alle anderen Mannschaften alphabetisch sortiert.

Pro Mannschaft sehen Sie für welche Mannschaftsart, in welche Spielklasse und in welches Gebiet die Mannschaft ursprünglich gemeldet wurde. Des Weiteren wird angezeigt, ob die Aufstellung für diese Mannschaft bereits freigegeben wurde oder noch nicht.

Ist die Aufstellung bereits freigegeben, so können Sie die Mannschaft öffnen, aber keine Änderungen mehr vornehmen. Eine noch nicht freigegebene Aufstellung steht Ihnen als Mannschaftsverantwortlicher zur Bearbeitung zur Verfügung. Zum Bearbeiten einer Mannschaft klicken Sie einfach auf die komplette Mannschafts-Kachel oder auf den grünen Pfeil.

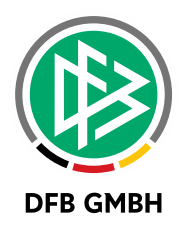

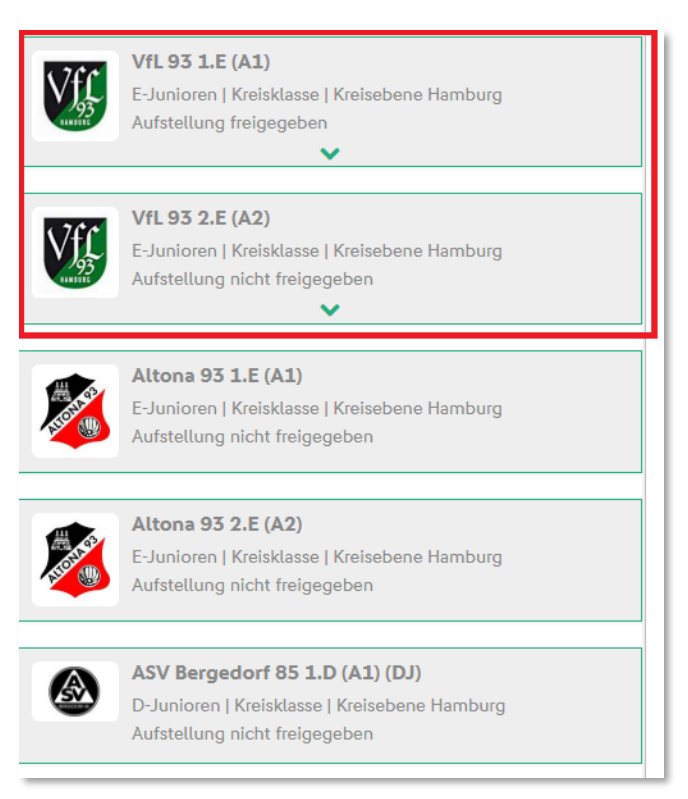

Abbildung 3 - Liste der Mannschaften

#### <span id="page-6-0"></span>**5.2 MANNSCHAFTEN EINSEHEN**

Zum Anzeigen der Aufstellung klicken Sie auf die Mannschaft. Es öffnet sich unterhalb der Mannschaftsinformationen ein Bereich, der Ihnen die Aufstellung anzeigt. Sofern die Aufstellung noch nicht freigegeben ist, können Sie die Spielerliste bearbeiten. Ist die Aufstellung bereits freigegeben, so sind keine Änderungen durch den Mannschaftsverantwortlichen mehr möglich.

Die Aufstellung einer anderen Mannschaft ist erst einsehbar, wenn die Aufstellung Ihrer Mannschaft und die der anderen ebenfalls freigegeben ist.

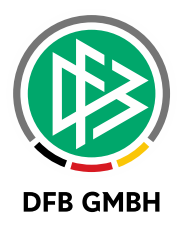

## **6 VERANTWORTLICHE**

Die Eingabe der Mannschaftsverantwortlichen erfolgt einmalig für alle Spiele des Sammelspielberichts. Zur Eingabe stehen alle Verantwortlichen zur Verfügung, die entweder für diesen Wettkampf als Pflichteingabe markiert – roter Stern – oder bereits über die Mannschaftsmeldung vorhanden sind. Weitere Verantwortliche öffnen sich zur Eingabe bei Klick auf den grünen Aufklapp-Pfeil.

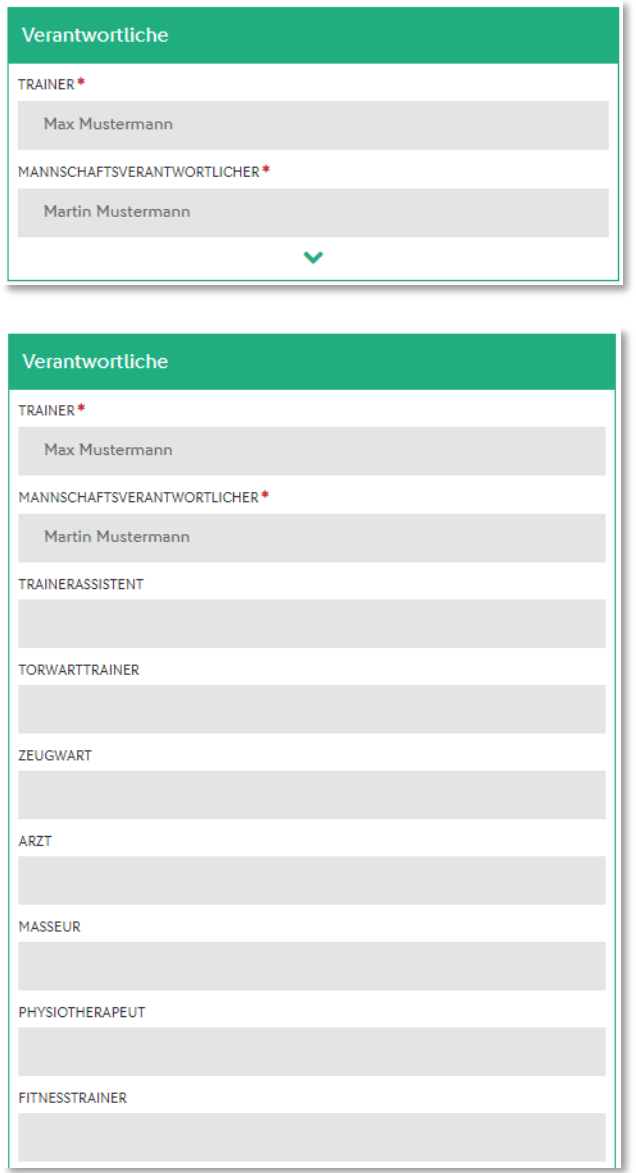

<span id="page-7-0"></span>Abbildung 4 - Anzeige der Verantwortlichen

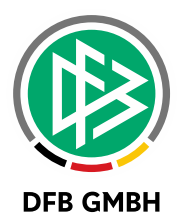

# **7 A UFSTELLUNG**

Die Tagesaufstellung besteht aus zwei Listen: Spielberechtigungsliste und Blockaufstellung.

Die Spielberechtigungsliste finden Sie in der Desktop- oder Tablet-Ansicht auf der linken Seite und die Blockaufstellung auf der rechten Seite.

Auf dem Smartphone befindet sich die Spielberechtigungsliste oberhalb der Blockaufstellung.

#### **7.1 SPIELBERECHTIGUNGSLISTE**

Wenn Sie noch keine Blockaufstellung erstellt haben, müssen Sie zunächst Spieler aus der Spielberechtigungsliste auf die Blockstellung verschieben. Dies geschieht per Klick auf den grünen Pfeil rechts neben den Spielern. Wenn in der Mannschaftsmeldung mit festen Rückennummern gearbeitet wird, dann ist die Rückennummer in der Liste sichtbar.

Nach Auswahl des grünen Pfeils erscheint der Spieler auf der Blockaufstellung und verschwindet von der Spielberechtigungsliste.

Zu jedem Spieler sehen Sie in der Spielberechtigungsliste das Foto, den Namen (ggf. Spitzname oder Künstlername), die Passnummer, das Geburtsdatum und ob der Spieler veröffentlicht werden würde oder nicht.

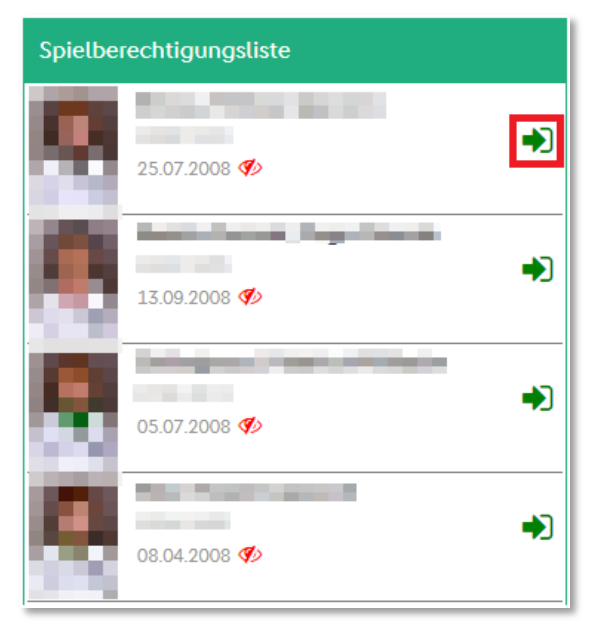

Abbildung 5 - Anzeige Spielberechtigungsliste

<span id="page-8-1"></span><span id="page-8-0"></span>Die Spielberechtigungsliste ist nicht geladen, wenn Sie schon eine Aufstellung erstellt haben. Für den Fall, dass noch Änderungen an der Aufstellung notwendig sind, klicken Sie bitte in der Spielberechtigungsliste auf den Knopf "Laden". Anschließend steht Ihnen die gesamte Spielberechtigungsliste zur Verfügung.

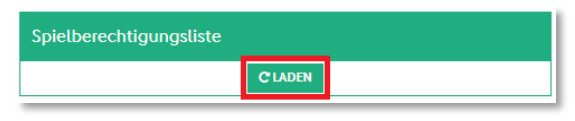

Abbildung 6 - Spielberechtigungsliste laden

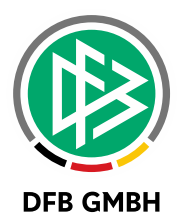

#### **Nicht-spielberechtigte Spieler**

Nicht spielberechtigte Spieler sind bereits auf der Spielberechtigungsliste mit einem roten Kreuz gekennzeichnet. Ist ein Spieler nicht spielberechtigt, so ist es nicht möglich ihn auf die Aufstellung zu schieben.

#### **Gesperrte Spieler**

Es gibt zwei verschiedene Arten von gesperrten Spielern. Zum einen kann ein Spieler auf Grund einer xten gelben, einer gelb-roten oder einer roten Karte gesperrt sein. In dem Fall wird beim Spieler ein Karten-Symbol angezeigt.

Ist der Spieler auf Grund eines Sportgerichtsurteils gesperrt, so wird beim Spieler ein Paragraphen-Symbol angezeigt.

In beiden Fällen ist es trotzdem möglich den Spieler auf die Aufstellung zu schieben. Die Verantwortung für die Aufstellung liegt in jedem Fall beim Verein.

#### **7.2 BLOCKAUFSTELLUNG**

Aus der Blockaufstellung können Sie mit dem roten Pfeil Spieler zurück auf die Spielberechtigungsliste schieben. Der Spieler verschwindet von der Blockaufstellung und ist direkt wieder in der Spielberechtigungsliste vorhanden.

Die Liste ist nach Rückennummer aufsteigend sortiert, wobei der Torwart immer ganz oben steht. Anschließend folgen alle Spieler ohne Rückennummer alphabetisch aufsteigend sortiert.

Bitte beachten Sie, dass eine Sortierung der beiden Listen erst nach Speichern der Aufstellung vorgenommen wird.

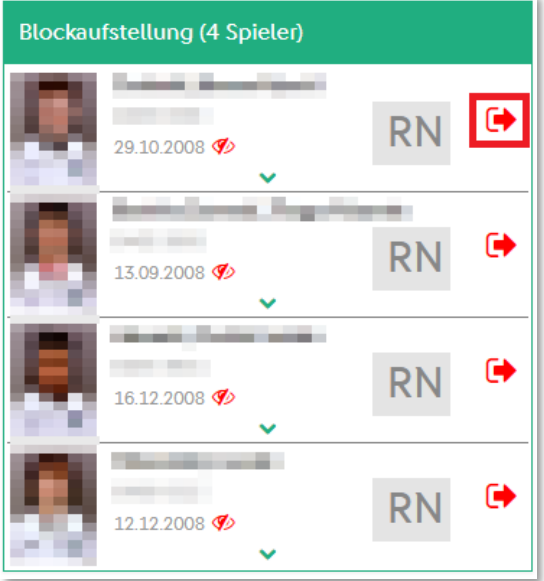

Abbildung 7 - Anzeige Blockaufstellung

<span id="page-9-0"></span>Pro Spieler sind die folgenden Festlegungen möglich:

› Rückennummer: Die Anzeige befindet sich rechts neben den Spielerdaten. Das grau hinterlegte Feld zeigt die Rückennummer des Spielers an oder den Wert "RN", sofern noch keine vorhanden

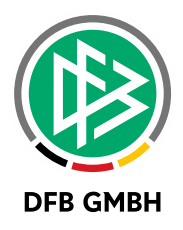

ist. Eine Änderung ist vor der Freigabe der Aufstellung möglich und wenn die Mannschaft ohne feste Rückennummern spielt.

- › Mit Klick auf das Spielerfoto oder den grünen Pfeil öffnet sich ein Bearbeitungsmenü. Dort legen Sie fest, ob der Spieler Kapitän und/oder Torwart ist. Ob ein Spieler auf fussball.de im Spielbericht sichtbar ist, wird über das öffentlich-Zeichen gesteuert.
- <span id="page-10-0"></span>› Die Markierung als Kapitän und/oder Torhüter ist in den unteren beiden Bildecken mit den Buchstaben K bzw. T gekennzeichnet.

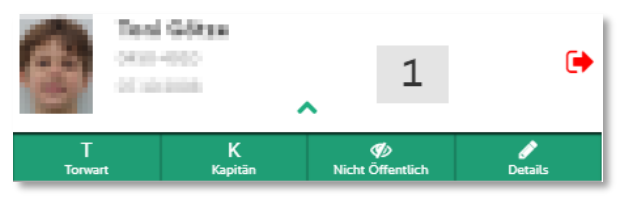

Abbildung 8 - Spieler als Kapitän/Torwart markieren

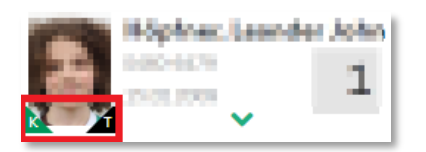

Abbildung 9 - Anzeige Kapitän/Torwart

<span id="page-10-1"></span>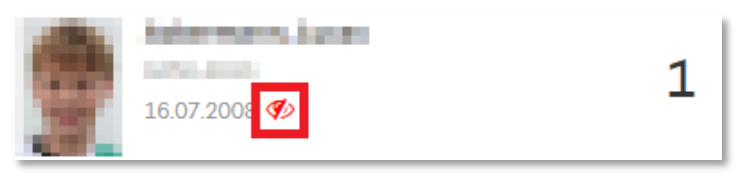

Abbildung 10 - Spieler als nicht öffentlich markiert

<span id="page-10-2"></span>Beim Speichern wird auf die Plausibilität der Eingabefelder geprüft. Dies sind unter anderem:

- › Alle Spieler haben eine Rückennummer
- › Keine doppelten Rückennummern
- › Es gibt genau einen Kapitän
- › Maximale und minimale Anzahl an Spieler auf der Aufstellung
- Etc.

**Wichtig:** Bitte beachten Sie, dass alle Änderungen an der Aufstellung gespeichert werden müssen! Hierzu klicken Sie unterhalb der Aufstellung auf den Button "Speichern".

#### **7.3 KOPIEREN DER AUFSTEL LUNG**

Falls es für die Mannschaft, für die eine neue Aufstellung erstellt werden soll, bereits eine Aufstellung in einem Wettkampf gibt, wird diese Aufstellung aus dem entsprechenden Spielbericht kopiert. Dies gilt sowohl für die aufgestellten Spieler als auch für die festgelegten Verantwortlichen.

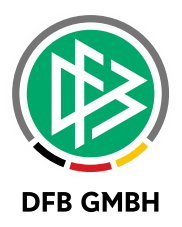

## **8 AUFSTELLUNG FREIGEBE N**

Eine Blockaufstellung muss von Ihnen vor dem ersten Spiel freigegeben werden, damit sie vom Sammelspielbericht für die Eingabe von Ereignissen, wie Torschützen oder Verwarnungen nutzbar sind. Eine Änderung der Blockaufstellung ist nach Freigabe nicht mehr möglich.

Die Freigabe-Aktion finden Sie unterhalb der Aufstellung. Ist der Knopf nicht vorhanden, dann wurde die Aufstellung evtl. schon freigegeben.

Mit der Freigabe Ihrer Aufstellung sind für Sie Aufstellungen aller anderen freigegebenen Mannschaften sichtbar. Mit der Freigabe wird erneut auf die Plausibilität aller Eingabefelder geprüft.

Der Status der Mannschaft wechselt in den Status "Aufstellung freigegeben".

# **9 LISTE DER SPIELE**

Über den Menüpunkt "Spiele" gelangen Sie zu einer Übersicht aller Spiele des Blockes. Befinden sich in dem Spielblock mehrere Runden, so erfolgt die Anzeige der Spiele pro Runde und innerhalb der Runde chronologisch sortiert. Gibt es keine unterschiedlichen Runden, dann sind alle Spiele chronologisch sortiert in der Liste sichtbar.

In der Spieleliste sind die wichtigsten Informationen zusammengefasst:

- Spiel-ID
- › Datum und Uhrzeit des Spieles
- › Zugeordnete Spielstätte
- Beteiligte Mannschaften und
- Das Ergebnis und der Ergebnistup

In der Desktop-Version können Sie mit der Maus über das Spieldatum gehen und die exakte Spielkennung und den Spielstatus einsehen.

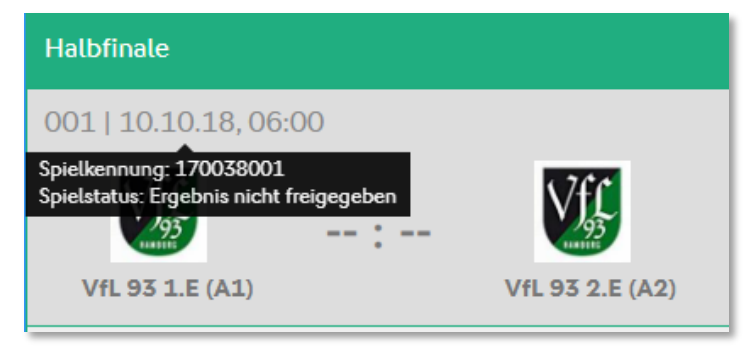

Abbildung 11 - Spielkennung und -status einsehen

<span id="page-11-0"></span>Mit Klick auf die komplette Spiel-Kachel öffnet sich das Spiel zur Ansicht auf einer neuen Seite.

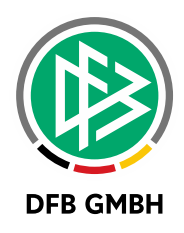

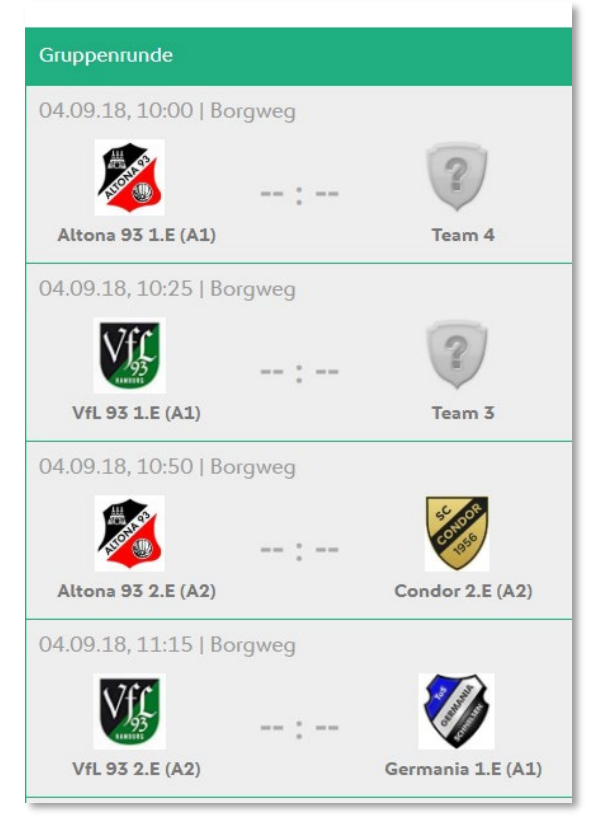

Abbildung 12 - Liste der Spiele

## <span id="page-12-0"></span>**1 0 SPIELEREIGNISSE**

Hier stehen Ihnen die Spielereignisse nur zur Ansicht zur Verfügung.

- › Ergebnis
- › Spielzeiten
- › Schiedsrichter
- › Persönliche Strafen

In einer späteren Version ist vorgesehen, dass bei Nichtantritt aller Schiedsrichter Heim- oder Gast-Mannschaft eines einzelnen Spiels dies dokumentieren können und anschließend berechtigt sind, die Ereignisse dieses Spiels selbst zu bearbeiten.